Making a booking on CAYC Website for a sailing course:

Under **Calendar**

Select date and go to option to **Book**

The following screen will appear:

If you are not a member or your/the child is not a member you need to **create an account** with a valid email address. If you are a member, logon with your primary email address that you have previously confirmed to the Club. If you have never logged on before, click on forgotten password to generate a new one that will be sent via email.

# Sailing Courses » Beginners Sailing Course - RYA Stage1-2

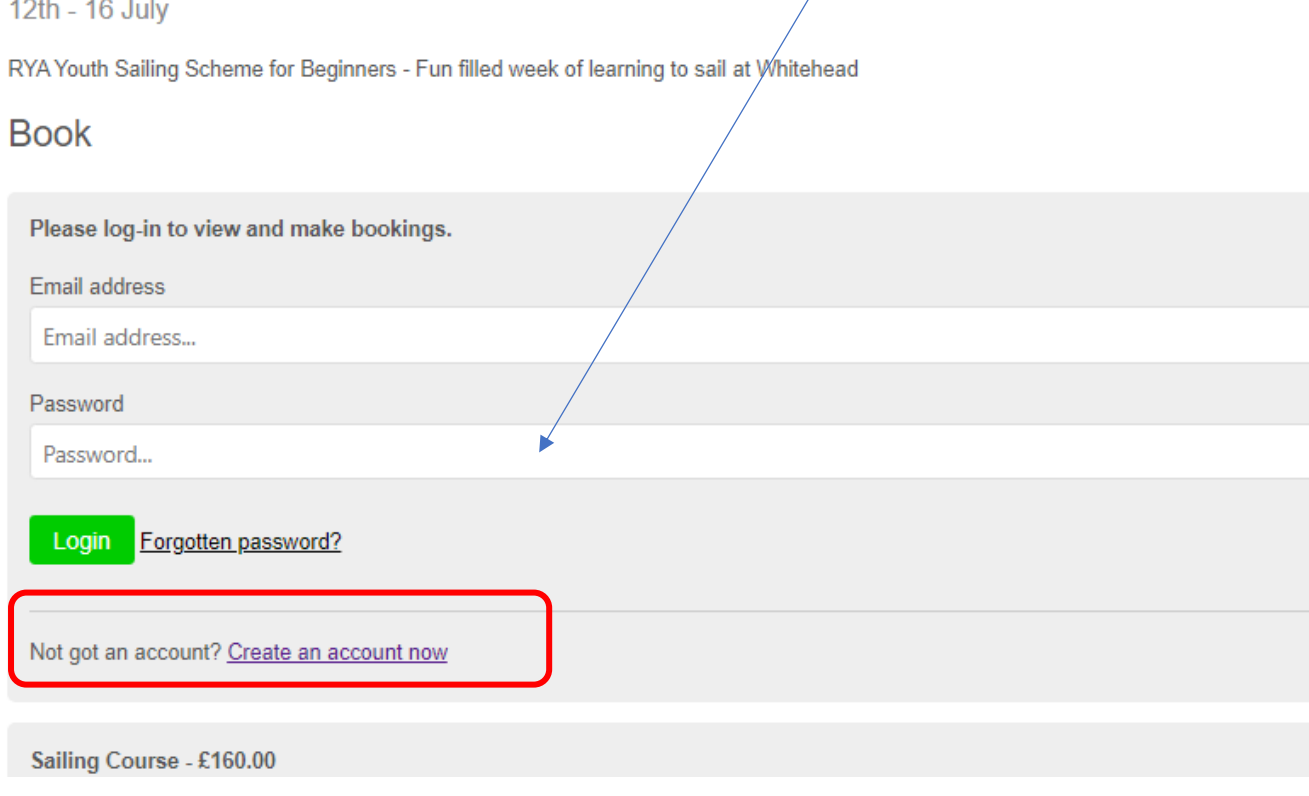

Please note on the right hand corner – this advises how many places are available on the course:

Some useful information is provided on steps – click on **Select**

Sailing Courses » Beginners Sailing Course - RYA Stage1-2

12th - 16 July

RYA Youth Saling Scheme for Beginners - Fun filled week of loarning to sail at Whitehead Book Sailing Course - £160.00 12 nmail Please follow the steps to complete your booking. Please ensure the C160 is paid if the booking is for a non-member. Once all stage completed in registering your booking, you must review all datalls and complete the Emergency final check field. Here you provided a fail and 2nd contact in case of emergencies, here yo u identified and medical issues? The read step will take you to payment, or go to "basket" to complete the process. A full refund will be horizond if a booking is cancelled and appropriate notice provided to the Club' safegicity co. uk Thank you Select

After select, the initial screen shows: myself (if you were booking a course or event for yourself this would be correct. For children's booking select **add new –** which is the child – add full name and date of birth and choose gender.

Book

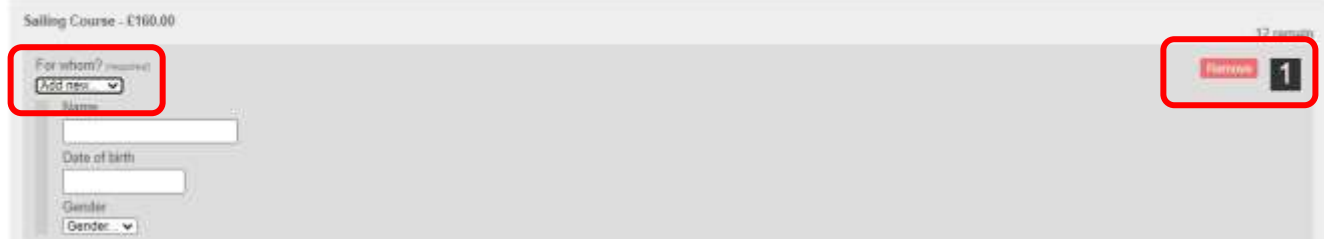

Note: 1 as your registration of booking. At this point you can remove and start again.

**Field 1 – Medical check list**, Review and detail any medical issues or medication the child will have at the course in the free text field

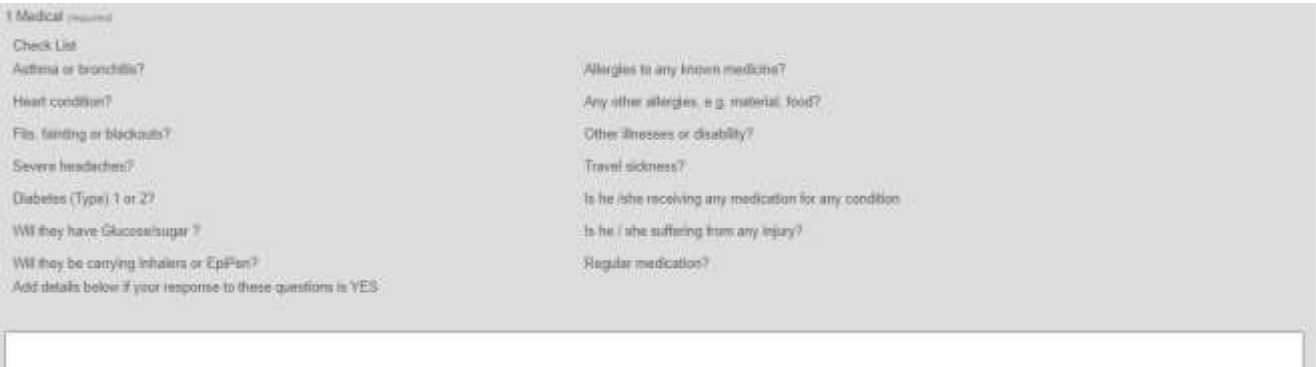

## **Field 2 – Parental Contract**, please review all queries and provide useful information in the field below:

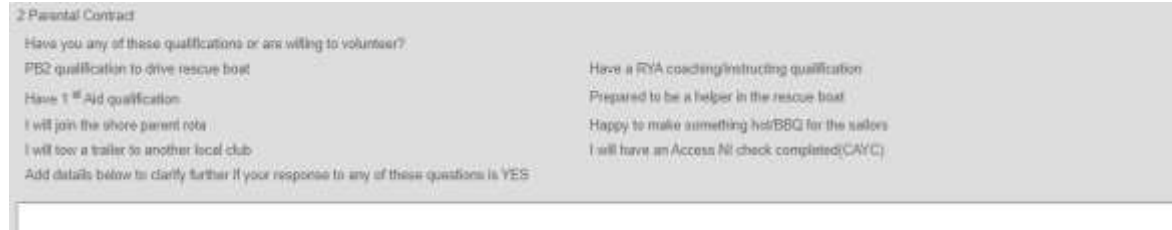

## **Field 3 – Data Privacy** – acceptance

3 Data Privacy Policy The Club & RTC han a Safeguarding and Data Privacy Policy on the Club with site.<br>The Club may arrange for photographs, or videos to be taking come a cruster and published on its website or social media channels. Wheat comp  $*$  Yes  $\equiv$  No **Field 4 – Parental signoff / declaration**

4 Parent Declaration (required)

I consider my (child/ ward) physically fit to take part in the course and can swim 25-50 metres in light clothing with a buoyancy aid.

● Yes O No

## You have the option to add a second or third booking if required and aligned to the same primary booking Parent or Member.

### Otherwise select: **Done- add to basket**

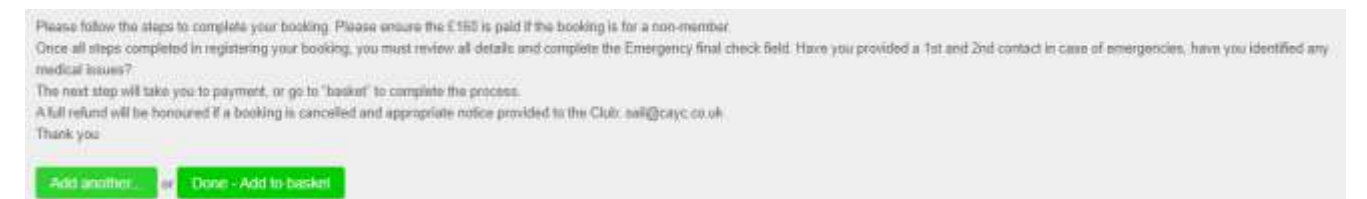

On the next page- scroll to top of page: to select – your basket or if this message does not appear, top right hand corner there should be the text = **Basket**

#### 1 ticket(s) added to [/utrailesin]

Home / Events / Saling Courses / Beginners Sailing Course - RYA Stage1-2

## Sailing Courses » Beginners Sailing Course - RYA Stage1-2

#### 12th - 16 July

RYA Youth Saling Scheme for Beginners - Fun filled week of learning to sail at Whitehead

A guide to the booking process may be read on this link before you begin.

#### Downloads

- Ba Joining Information - Part1

#### Book

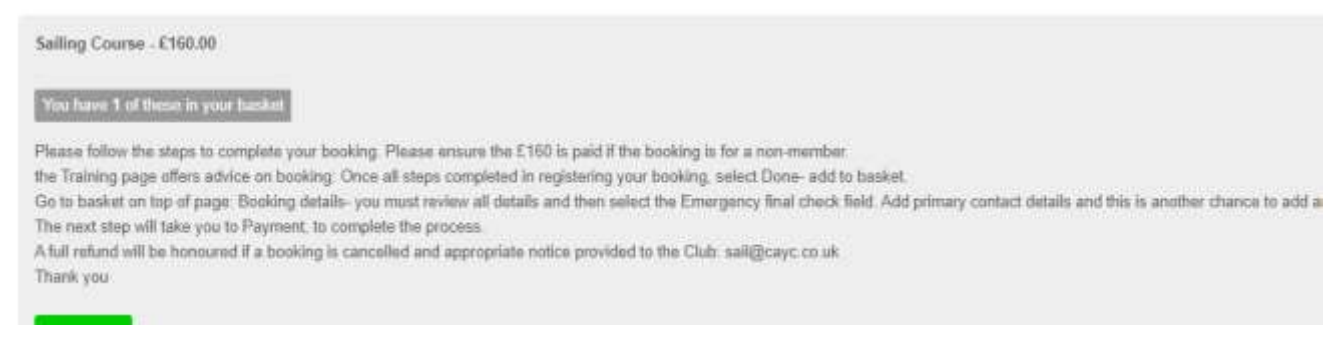

### Select booking details and review:

If you have changed your mind, you can cancel / delete booking from basket by selecting the small x in a circle

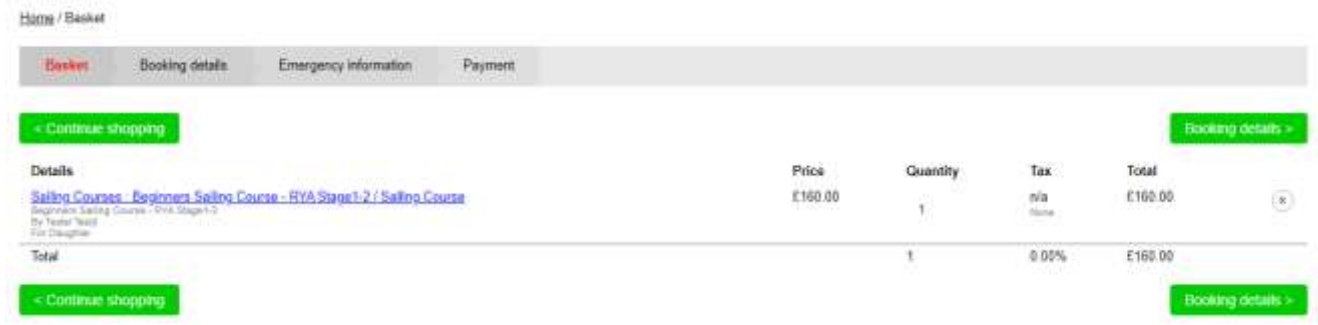

You are then offered all the fields completed. You may still add updates at this point.

When you are happy with contents, select **Emergency Information**

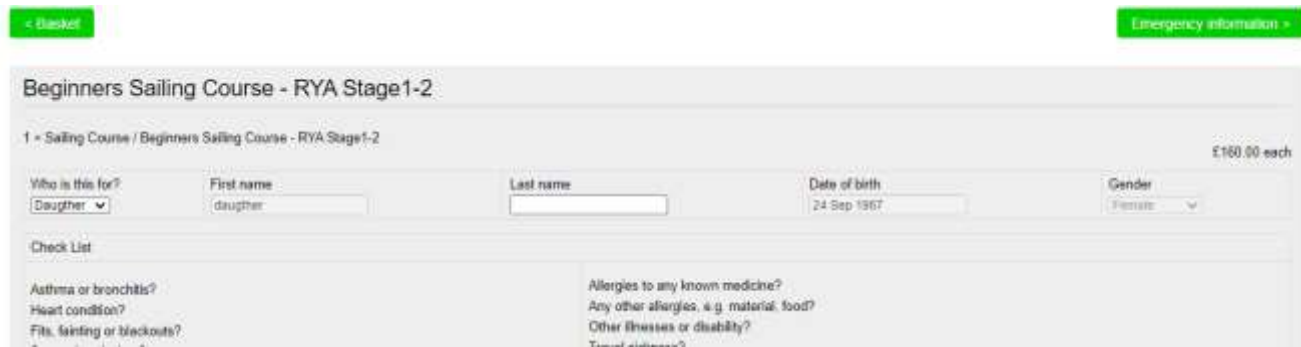

# Emergency information will provide 2 sections for  $1<sup>st</sup>$  and  $2<sup>nd</sup>$  Emergency contact information

# For you – aka you and a  $2<sup>nd</sup>$  for your child.

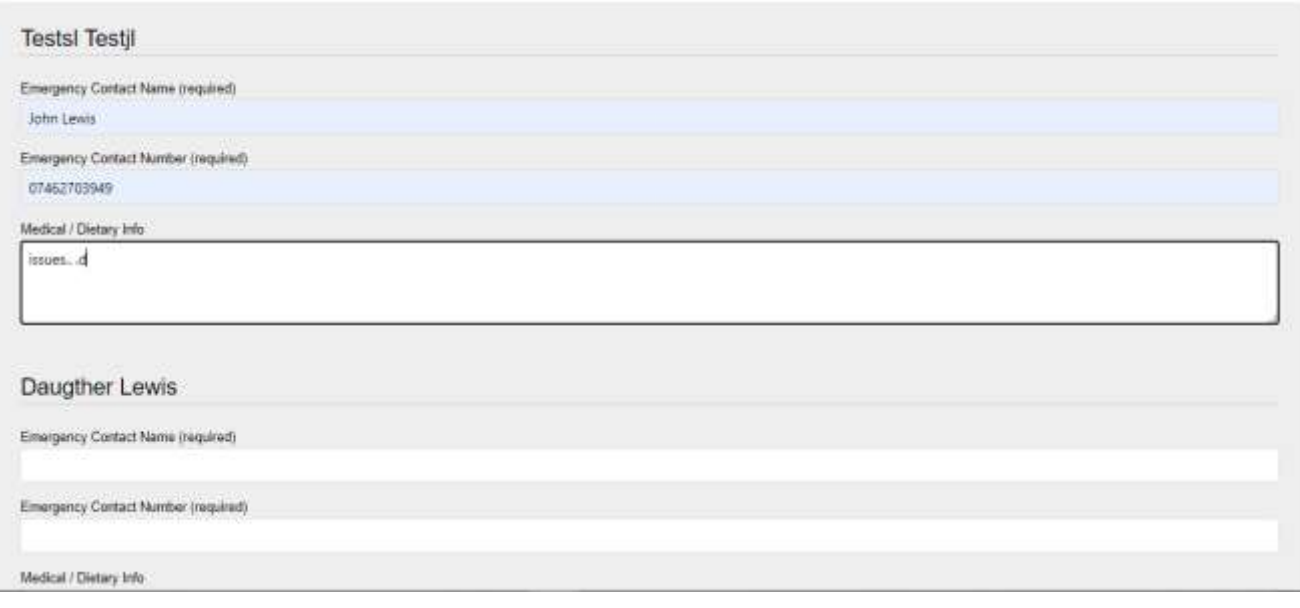

## **Payment next** – select Credit/Debit card

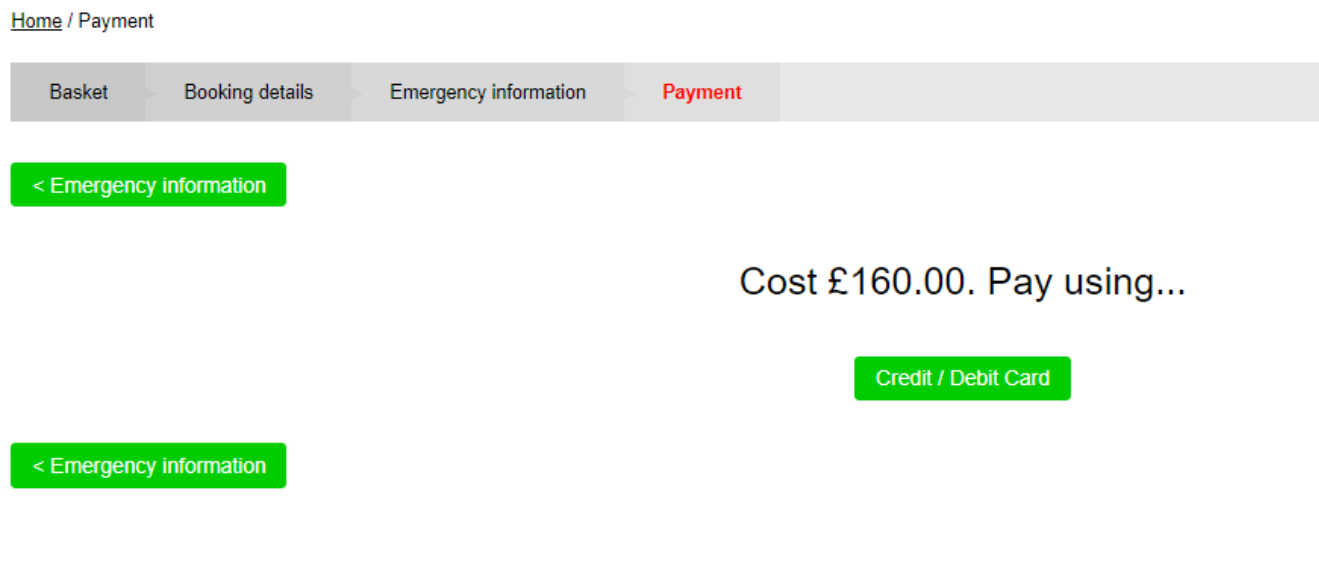

Completed these tasks – no need for full profile updates or photo on contact

Please complete your profile by uploading a photo and specifying your gender. You have 1 unpaid invoice(s).

Members' Portal / Invoices

## Invoices

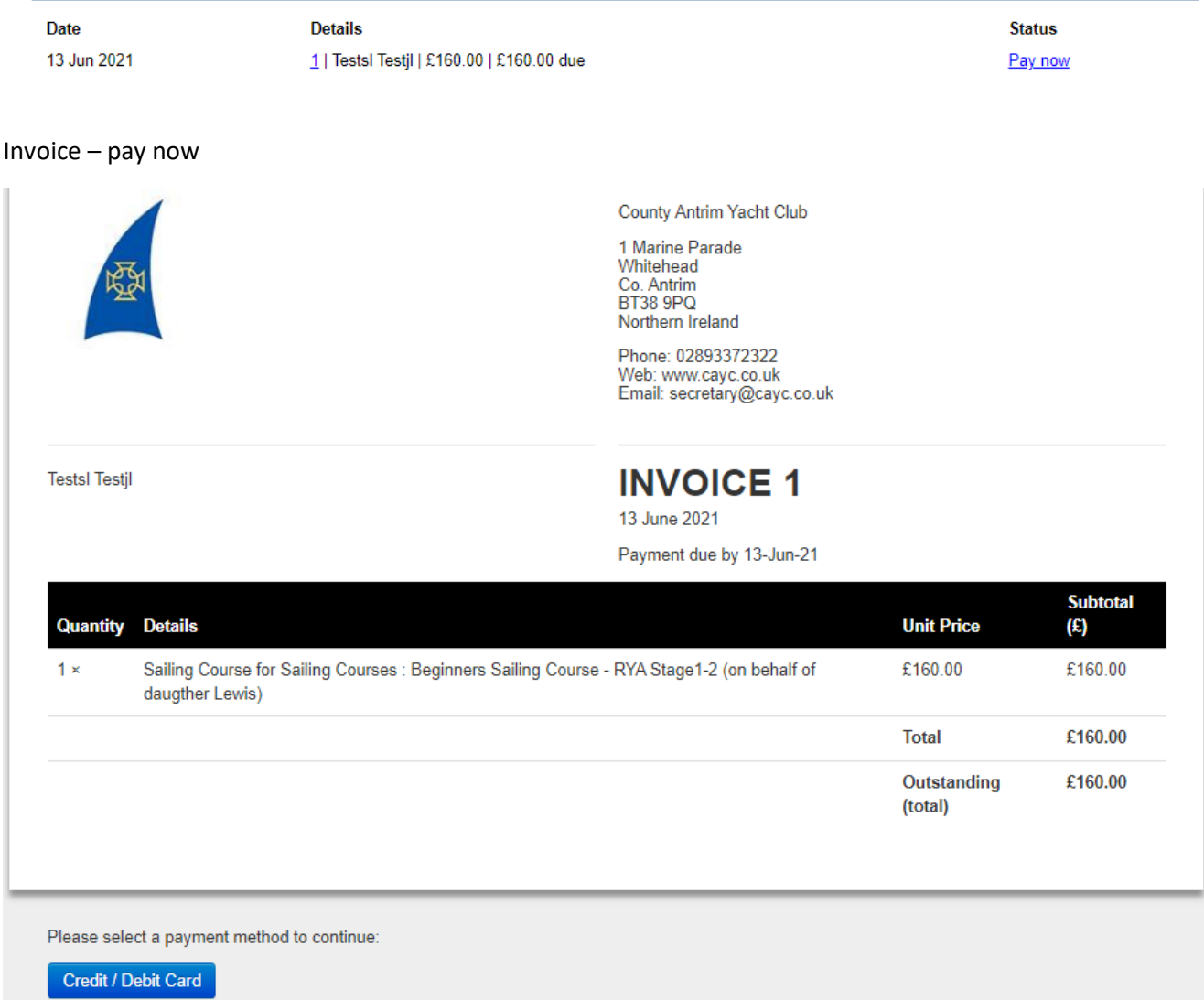

## Button on footer credit/debit

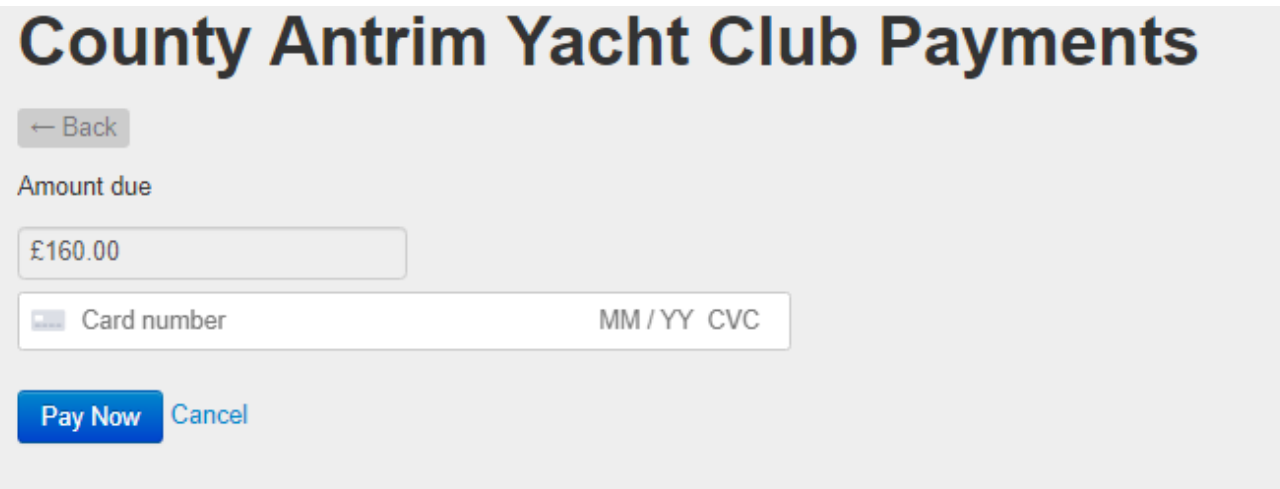